# SPLS ADMINISTRATOR DASHBOARD USER GUIDE

- 1. Login to <u>https://msu.bluera.com/msu/</u>.
- 2. If prompted to Select User Group, select Dynamic Report User.

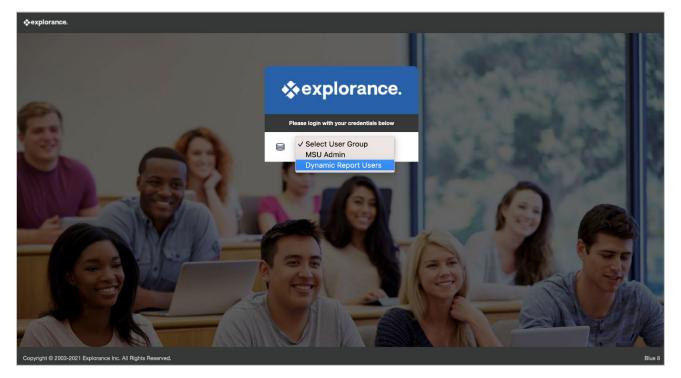

3. Select Dashboards on the left.

|            | Welcome<br>MSU Evaluations     |                  | English V Sign Out                    |
|------------|--------------------------------|------------------|---------------------------------------|
| Home       | My Home                        |                  |                                       |
| Dashboards | Tasks                          |                  | Q Search All • Reset                  |
|            | 0 of 0 (filtered from 0 tasks) |                  |                                       |
|            |                                | No tasks found   |                                       |
|            | Reports                        |                  | Q Search All • Reset                  |
|            | 0 of 0 (filtered from 0 tasks) |                  | Show child reports 0 Current Archived |
|            |                                | No reports found |                                       |
|            |                                |                  |                                       |
| blue*      |                                |                  |                                       |

#### Users have the ability to view data in multiple ways, including:

- By Year
- By Term
- By Component (Lec/Rec/Lab)

By default, the view is set to Yearly.

## Filter by individual TERM

- 1. Click the year.
- 2. Click Terms.
- 3. Select the semester you'd like to highlight.

**NOTE:** All available terms will show, but the term you select will be highlighted in the charts/graphs.

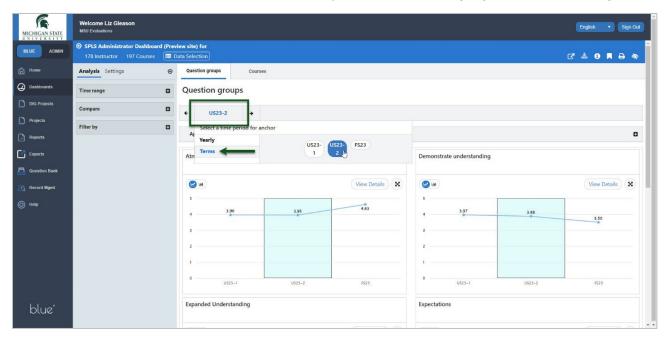

#### Filter by COMPONENT (Lec/Rec/Lab)

- 1. Expand the **Filter by** menu.
- 2. Select the Component(s) you'd like to filter by.
- 3. Click Apply.

|                                                                        | Welcome Liz Gleason<br>MSU Evaluations                                                                                                    |                                                                                                    |                                    | English • Sign Out |
|------------------------------------------------------------------------|----------------------------------------------------------------------------------------------------|----------------------------------------------------------------------------------------------------|------------------------------------|--------------------|
| LUE ADMIN                                                              | SPLS Administrator Dashboard (Prev<br>178 Instructor 197 Courses                                                                                                    | riew site) for<br>Data Selection                                                                                                    | ď                                  | ±0 <b>⊼</b> ⊖∞     |
| Home                                                                   | Analysis Settings ©                                                                                                    | Question groups Courses                                                                                                    |                                    |                    |
| Dashboards                                                             | Time range 🛛                                                                                                    | Question groups                                                                                                    |                                    |                    |
| DIG Projects                                                           | Compare                                                                                                    |                                                                                                    |                                    |                    |
| Projects<br>Reports<br>Exports<br>Question Bank<br>Record Mgmt<br>Help | Filter by Instructor<br>Courses Instructor<br>Courses (197) +<br>ACAD_ORG_MAU_DESC (1) +<br>ACAD_ORG_UI_DESC (14) +<br>SUBJECT (17) +<br>COURSE_CODE (82) +<br>CLASS_SECTION (31) + | Applied analysis criteria (0)<br>The following criteria are waiting to be applied.<br>Filtered by:<br>Courses: COMPONENT LAB ()<br>Implement multiple analysis criteria. When ready, select Apply to proceed.<br>(Apply Cancel Reset al C) |                                    | •                  |
|                                                                        | ACAD_ORG_MAU (1) +<br>ACAD_ORG_U1 (14) +<br>COMPONENT (3) -                                                                                                    | Atmosphere                                                                                                    | Demonstrate understanding          |                    |
|                                                                        | ZLAB                                                                                                    | View Details (X)<br>5<br>4 396 395 463                                                                                                    | S<br>4<br>337<br>3.88<br>2<br>3.88 | View Details X     |
| blue*                                                                  |                                                                                                    | 3                                                                                                    | 3                                  |                    |

### Filter by DEPARTMENT

- 1. Expand the Filter by menu.
- 2. Expand the ACAD\_ORG\_U1\_DESC menu.
- 3. Select the **Department(s)** you'd like to filter by.
- 4. Click Apply.

|                                                                                                    | Welcome Liz Gleason<br>MSU Evaluations |                                                                                                    |                |                                   | English • Sign Out |
|----------------------------------------------------------------------------------------------------|----------------------------------------|----------------------------------------------------------------------------------------------------|----------------|-----------------------------------|--------------------|
| BLUE     ADMIN       Image: Construction of the second second seco | Time range                             | Question groups            ← US23-2         →        Applied analysis criteria (0)       The following criteria are waiting to be applied.       Filtered by:       Courses: ACAD_ORG_UI_DESC       Implement multiple analysis criteria. When ready, select Apply to proceed.       [Apply]       Cancel       Reset all ◯ |                |                                   | -                  |
| Record Mgmt     Help                                                                                                    |                                        | Atmosphere                                                                                                    |                | Demonstrate understanding         |                    |
| blue*                                                                                                    | SUBJECT (17) +<br>COURSE_CODE (82) +   | 2<br>3<br>3<br>3<br>3                                                                                                    | View Details X | 3         3           2         1 | View Details 🛞     |
| DIUE                                                                                                    |                                        | 0 US23-1 US23-2                                                                                                    | F523           | 0 US23-1                          | U523-2 F523        |

### Filter by INSTRUCTOR

- 1. Expand the **Filter by** menu.
- 2. Select the **Instructor** tab.
- 3. Select the **Instructor(s)** you'd like to filter by.
- 4. Click Apply.

|               | Welcome Liz Gleason<br>MSU Evaluations                           | English • Sign Out                                                         |
|---------------|------------------------------------------------------------------|----------------------------------------------------------------------------|
| BLUE ADMIN    | SPLS Administrator Dashboard (Prev<br>178 Instructor 197 Courses | ew site) for<br>sta Selection C* 🕹 🙃 🗮 🖨 🐟                                 |
| Home          | Analysis Settings 💿                                              | Question groups Courses                                                    |
| Deshboards    | Time range 🛛                                                     | Question groups                                                            |
| DIG Projects  | Compare 🖸                                                        | ★ US23-2 →                                                                 |
| Projects      | Filter by                                                        |                                                                            |
| Reports       | Courses Instructor                                               | Applied analysis criteria (1)                                              |
| Exports       | Instructor (178)                                                 | The following criteria are waiting to be applied.<br>Filtered by:          |
| Question Bank | (9) +<br>B (14) +                                                | Instructor: Instructor                                                     |
| Record Mgmt   | <b>C</b> (7) +                                                   | Implement multiple analysis criteria. When ready, select Apply to proceed. |
| ) Help        | D (4) +<br>E (1) +                                               | Apply Cancel Reset all D                                                   |
|               | F (6) + G (10) -                                                 | Atmosphere Demonstrate understanding                                       |
|               | •                                                                | View Details         X                                                     |
|               |                                                                  | 5 5 5 431                                                                  |
|               |                                                                  | 4 3.91                                                                     |
| blue"         |                                                                  | s s s s s                                                                  |
| blue"         | •                                                                | 4 435<br>4 435<br>5                                                        |

### Instructor Data by Course/Section

- 1. Select the **Courses** tab.
- 2. Click on a course from the results at the bottom of the page.

|               | Welcome Liz Gleason<br>MSU Evaluations                        |                                                        |               |              |            |                           | English    Sign Out          |
|---------------|---------------------------------------------------------------|--------------------------------------------------------|---------------|--------------|------------|---------------------------|------------------------------|
| BLUE ADMIN    | SPLS Administrator Dashboard (F<br>178 Instructor 197 Courses | review site) for<br>Data Selection                     |               |              |            |                           | ♂ ≛ 0 ■ ⊖ ♦                  |
| Home          | Analysis Settings                                             | Question groups     Courses                            |               |              |            |                           |                              |
| Dashboards    | Filter by                                                     | Courses                                                |               |              |            |                           |                              |
| DIG Projects  | Courses Instructor                                            |                                                        |               |              |            |                           |                              |
| Projects      | Instructor (178)<br>Expand al                                 | ← US23-2 →                                             |               |              |            |                           |                              |
| Reports       |                                                               | + Applied analysis criteria (1)                        |               |              |            |                           | -                            |
| Exports       | G (14)<br>G (7)<br>D (4)                                      | Currently applied analysis criteria                    |               |              |            |                           |                              |
| Question Bank | E (1)                                                         | Filtered by:<br>Instructor: Instructor                 |               |              |            |                           |                              |
| Record Mgmt   | F (6)<br>G (10)                                               | Reset all D                                            |               |              |            |                           |                              |
| O Help        |                                                               |                                                        |               |              |            |                           |                              |
|               |                                                               |                                                        | <b>3.9</b> /5 | 3.95/5       | 4.35/5     | 4.4/5                     | 4.1/5                        |
|               |                                                               |                                                        | Expectations  | Organization | Atmosphere | Expanded<br>Understanding | Demonstrate<br>understanding |
|               |                                                               | Courses (2) 🗄                                          | Mean 🗢        | Mean ≑       | Mean ≑     | Mean 🗢                    | Mean ¢                       |
|               | (12)<br>(1)                                                   | + Course Name (Instructor)                             | 4.0           | 3.89         | 4.44       | 4.44                      | 4.11                         |
| blue          | J (7)<br>K (11)<br>L (6)                                      | 26 invitations 9 people responded 34.62% response rate |               |              |            |                           |                              |

3. You will see a breakdown of the data for the particular instructor, course, and section.

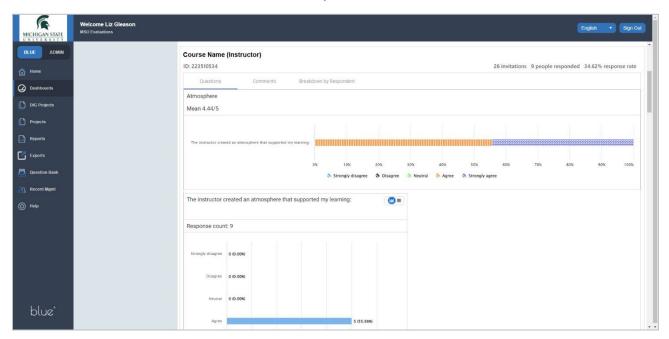

### Saving and Sharing Reports

Most reports that are generated on the dashboard can be printed or saved as a PDF file and shared as needed.

1. Select the printer image (upper right corner).

|               | Welcome Liz Gleason<br>MSU Evaluations                                                        |                                                      | English Vign Out |
|---------------|-----------------------------------------------------------------------------------------------|------------------------------------------------------|------------------|
| BLUE ADMIN    | <ul> <li>SPLS Administrator Dashboard</li> <li>178 Instructor</li> <li>197 Courses</li> </ul> |                                                      | · * 0 R 8 *      |
| Home          | Analysis Settings                                                                             | Question groups     Courses                          |                  |
| Dashboards    | Time range                                                                                    | Question groups                                      |                  |
| DIG Projects  | Compare                                                                                       | 0 ← 2023 →                                           |                  |
| Projects      | Filter by                                                                                     | Applied analysis criteria (1)                        |                  |
| Reports       | Courses Instructor                                                                            |                                                      |                  |
| Exports       | Courses (197)                                                                                 | Currently applied analysis criteria     Filtered by: |                  |
| Question Bank | ACAD_ORG_MAU_DESC (1)<br>ACAD_ORG_U1_DESC (14)                                                | Courses: ACAD_ORG_U1_DESC                            |                  |
| Record Mgmt   | 2                                                                                             |                                                      |                  |
| ) Help        |                                                                                               | Reset al D                                           |                  |
|               |                                                                                               | Atmosphere Demonstrate understanding                 |                  |
|               |                                                                                               | View Details 😿 🙋 🖬                                   | View Details X   |
|               |                                                                                               | 5                                                    |                  |
|               |                                                                                               | 3.69                                                 |                  |
| blue*         |                                                                                               |                                                      | *.               |

#### 2. Select Print.

| Applied analysis criteria Filtered by: Courses: ACAD_ORG_U1_DESC |  |
|------------------------------------------------------------------|--|
| Filtered by:                                                     |  |
| Filtered by:                                                     |  |
|                                                                  |  |
| Courses: ACAD_ORG_U1_DESC                                        |  |
|                                                                  |  |
|                                                                  |  |
|                                                                  |  |
| mosphere Demonstrate understanding                               |  |
|                                                                  |  |
| 5                                                                |  |

3. Select **Save as PDF** or your local printer.

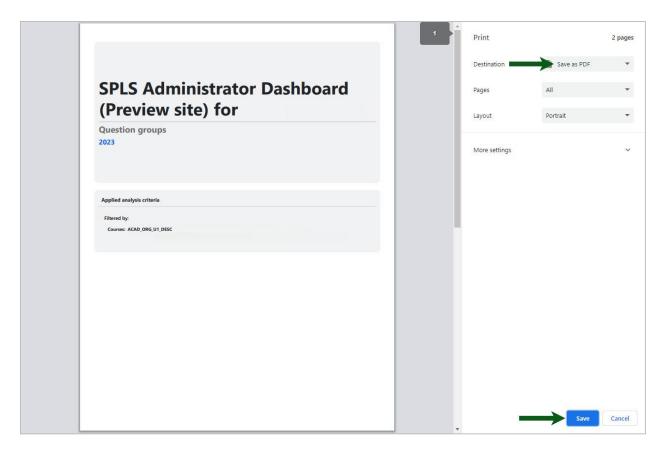

4. Click Save or Print.

#### **Filters**

COURSES ACAD\_ORG\_MAU\_DESC (College) ACAD\_ORG\_U1\_DESC (Department) SUBJECT COURSE\_CODE CLASS\_SECTION COMPONENT (Lab, Lecture, Recitation) INSTRUCTOR